# 信息通信统计管理系统 增值企业用户手册

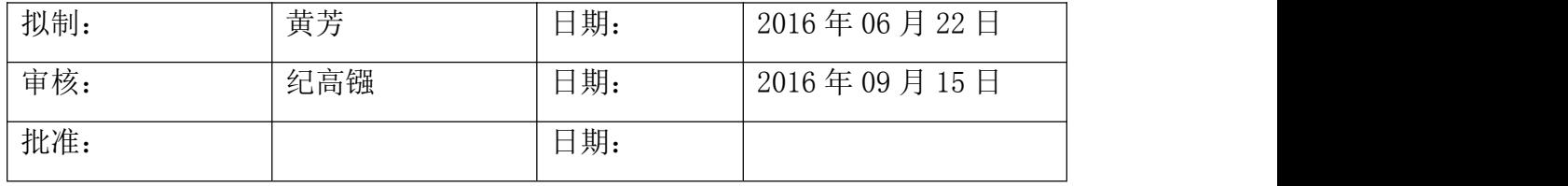

#### 修改记录

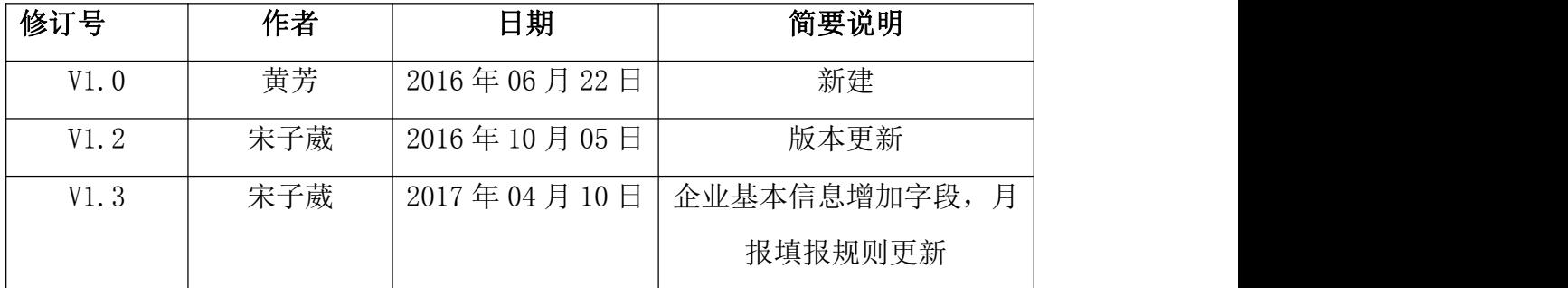

## 目录

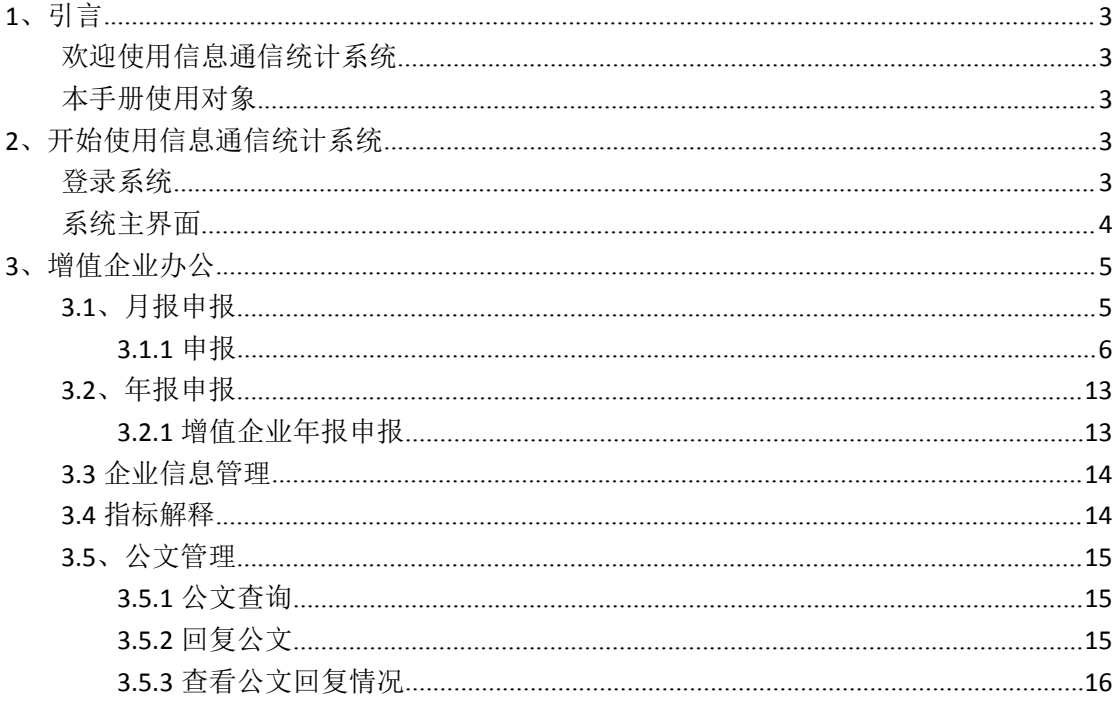

## <span id="page-2-0"></span>**1**、引言

本主题提供以下参考信息:

- [欢迎使用信息通信统计系统](#page-2-0)
- [本手册使用对象](#page-2-0)

### 欢迎使用信息通信统计系统

信息通信统计系统对基础电信运营商及增值企业的信息及业务数据进行维护、申报和统 计,以进一步提升工作效率,把人力资源从传统事务性工作中解放出来,集中更多的精力从 事管理工作与专项工作

### 本手册使用对象

本手册使用对象为增值企业用户

## **2**、开始使用信息通信统计系统

本主题提供以下参考信息:

- [登录系统](#page-2-0)
- [系统主界面](#page-3-0)

## 登录系统

1. 获取用户名和密码

在登录系统前,需要获得登录系统的用户名和密码。系统预置了组织管理权限 的系统管理员,可使用系统管理员帐号登录系统,为运营商创建帐户。

**[http://www.fjcanet.gov.cn](http://new.fjcanet.gov.cn)**

用户登录系统后进行密码操作。 操作路径:我的面板-》个人信息-》修改密码

<span id="page-3-0"></span>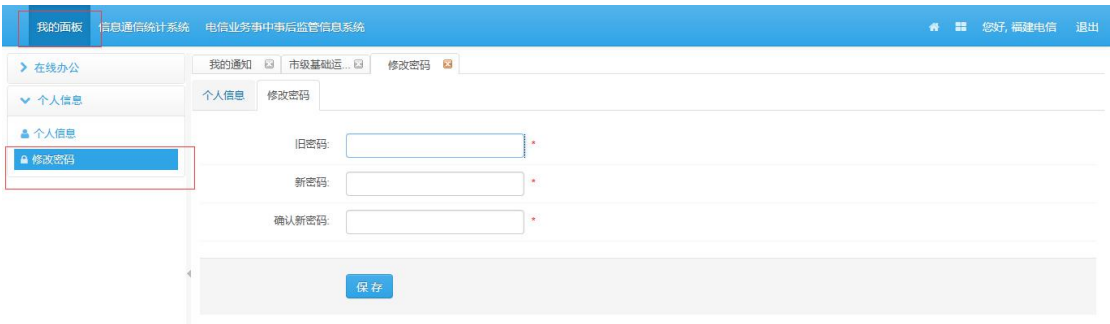

操作步骤: 1、输入旧密码、新密码, 确认新密码。

- 2、点击【保存】。
- 3、密码修改成功。

#### 2.登录

通过 WEB 浏览器访问系统,输入正确的用户名、密码,单击"登录"按钮,登录成功 进入系统主界面,系统将在界面右上方显示操作员信息。

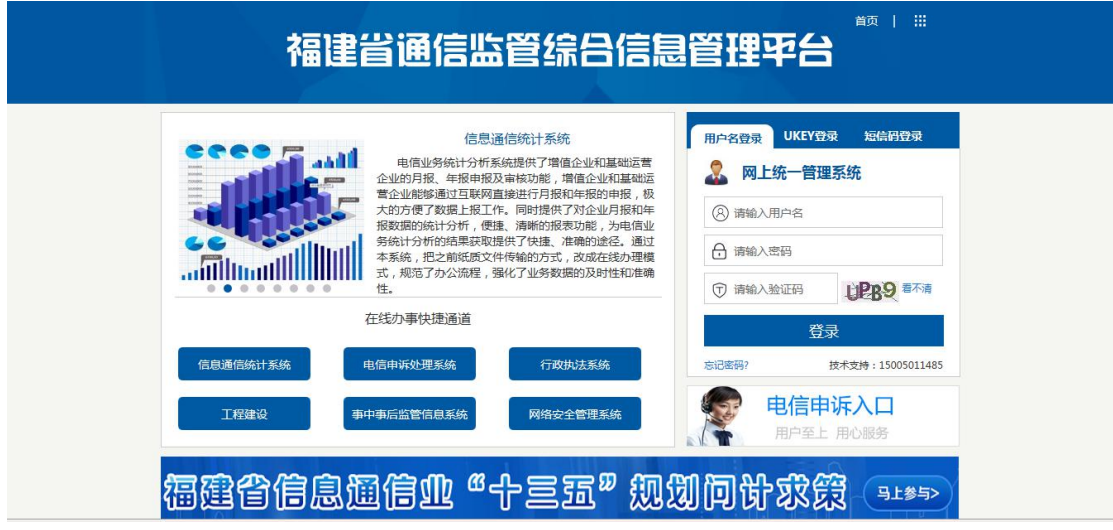

## 系统主界面

系统主界面如下图所示:

<span id="page-4-0"></span>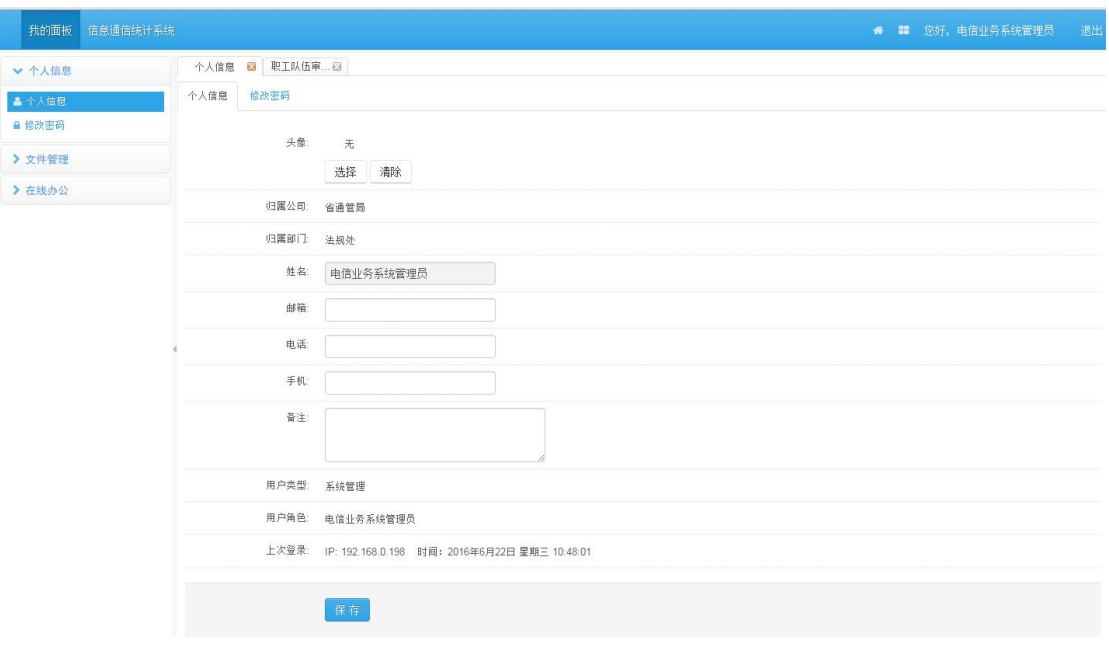

系统主界面由三部分组成。

a)上部:系统主界面上部显示系统名称、面板、用户欢迎信息、退出链接

b)左部:系统主界面左部显示各功能模块的子模块,以导航菜单的方式显示,每个一级菜 单包括若干个二级菜单。

c)右部:系统主界面右部显示个人信息,用户可以直观的查看到一些个人基本信息。

## **3**、增值企业办公

### **3.1**、月报申报

点击左侧功能菜单的【增值企业月报申报】,系统会在右侧打开增值企业月报界面,如 下图所示:

<span id="page-5-0"></span>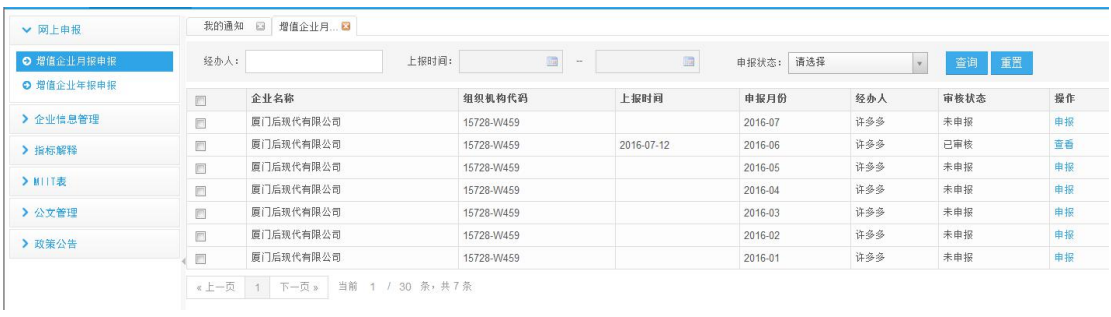

查询条件: 经办人、上报时间、申报状态; 选择填写查询条件, 点击 <sup>查询 </sup>按钮查询增值 企业月报;点击 重置 按钮,重置查询条件; 进入申报页面对报表进行填报,点击 按钮,即提交申报表;点击 按钮保 存申报表;点击 <br>存申报表;点击 按钮置空申报信息; 在申报页面右上角点击 导出 按钮,导出该报表; 点击 返回 按钮, 返回上一级页面

### **3.1.1** 申报

点击操作下的【申报】链接,跳转到申报页面

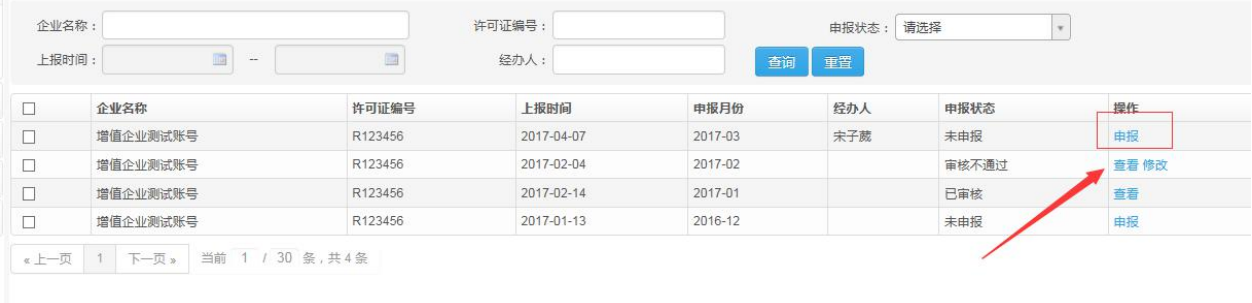

#### **3.1.1.1** 表头

表头信息是系统自动从企业基本信息中获取的,可以在这个页面上做单次修改,若某个字段 希望以后能长久修改更新,请前往[企业基本信息](#page-13-0)中将该字段更新即可

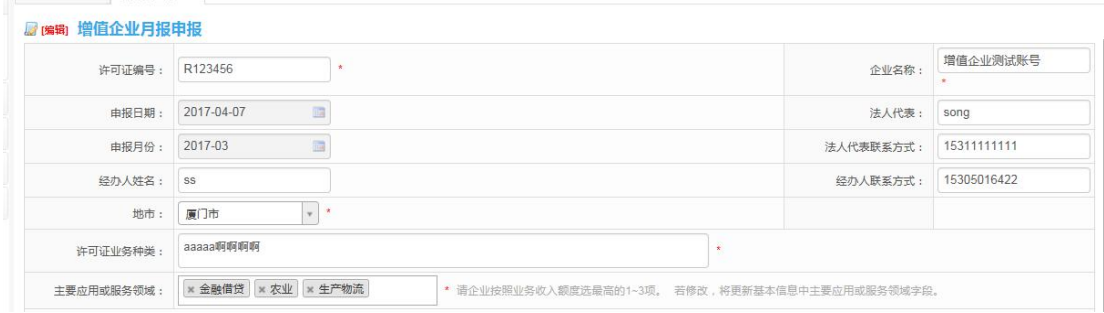

#### 选择地市:

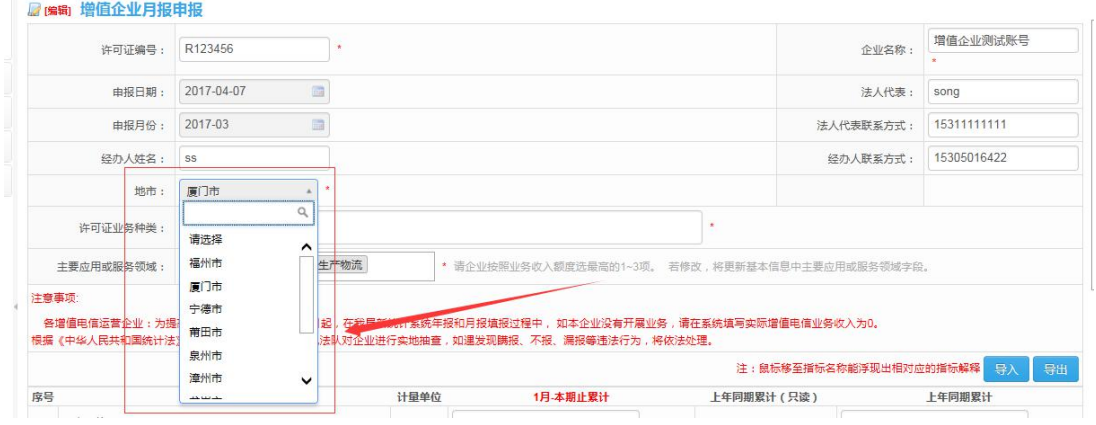

可以在该页面上补充许可证业务种类,注意,在页面上直接修改为单次修改 若希望今后不再每次都自己补充丢失的业务种类,请在[企业基本信息](#page-13-0)中对该字段进行修改

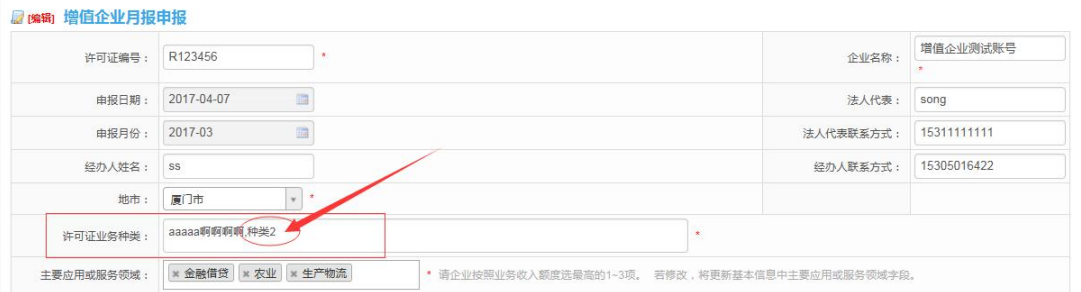

点击"主要应用或服务领域"框,会弹出以下选择,请在所有选项中选择 1~3 个,若可勾选 的内容超过三个,请自行根据业务收入额度选最高的 3 项。

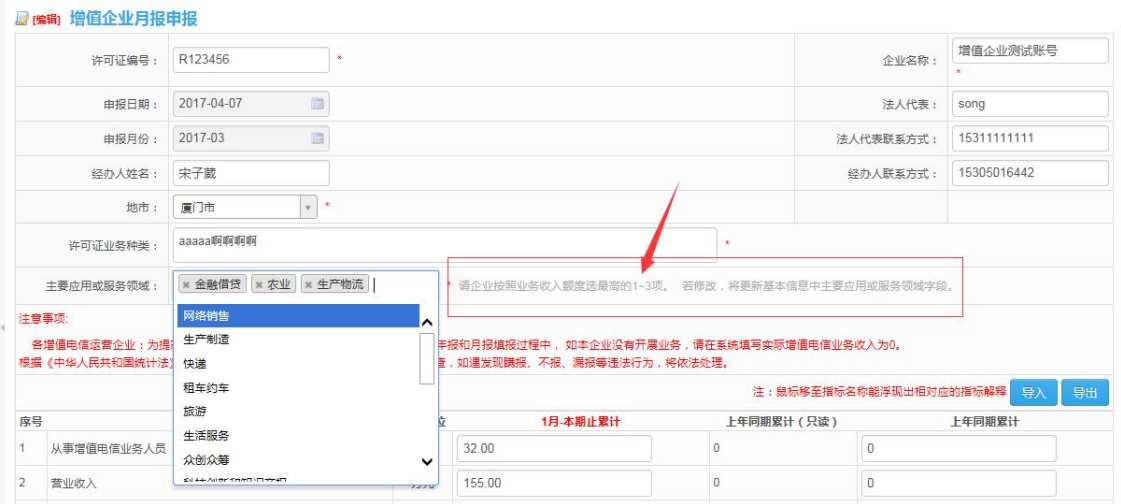

## **3.1.1.2** 指标值填写

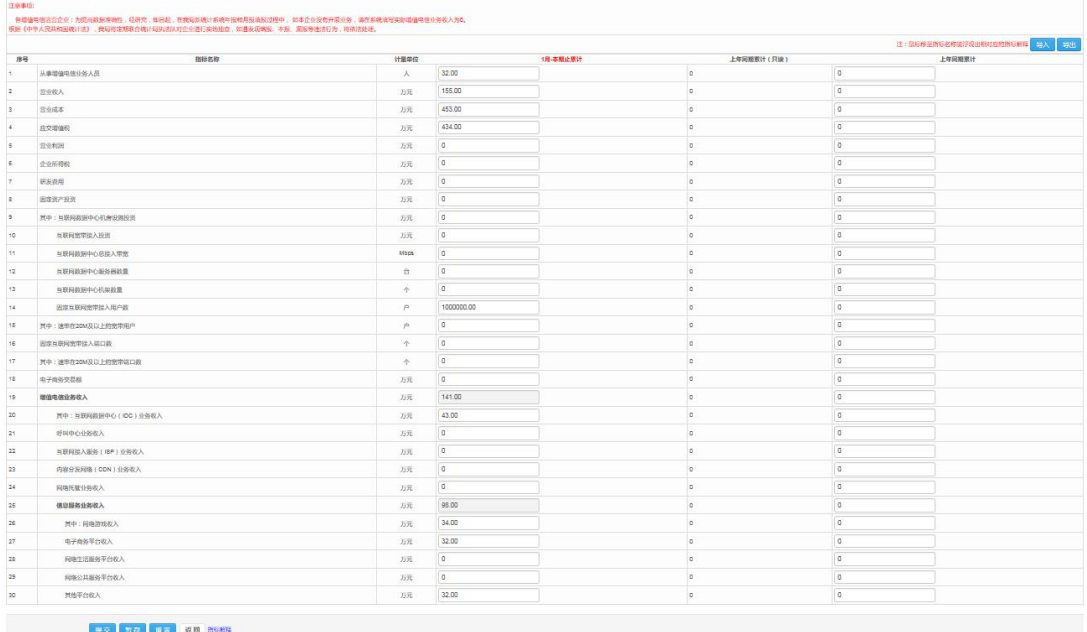

## **3.1.1.2.1** 导入

#### 为了方便企业填报,可采用模板导入的方式填写月报指标值: 点击页面上的【导入】按钮

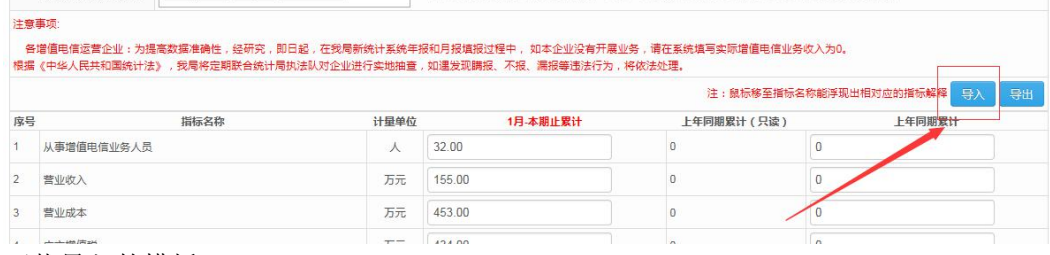

下载导入的模板:

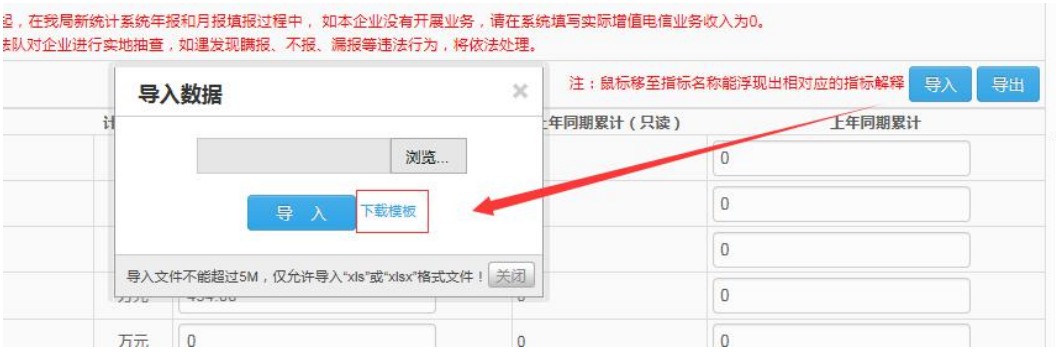

将模板填写好后,通过预览,【导入】的方式操作:

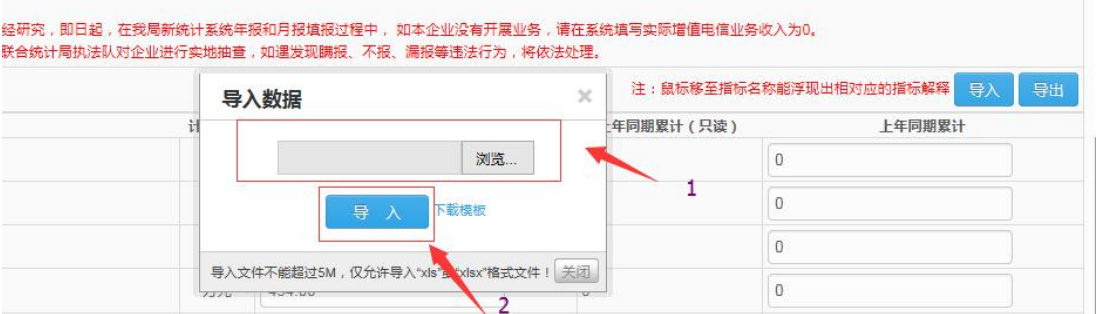

导入成功后,在页面最下方点击【提交】,若指标值存在不规范的地方,则无法提交,此时 应检查填写内容是否满足填报的相关规则:

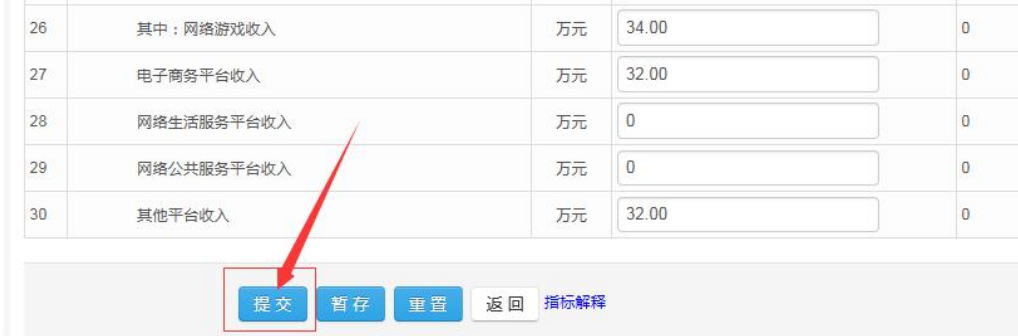

#### **3.1.1.2.2** 页面填写

页面上有三个列,分别为本期累计值、上年同期值(只读),上年同期累计 上年同期值(只读)为实际上年填写的值,不可以修改,可做参考之用 上年同期累计为用户在线填报上年同期值,即若发现上年月报中的错误,在在线填写最新的 值提交。

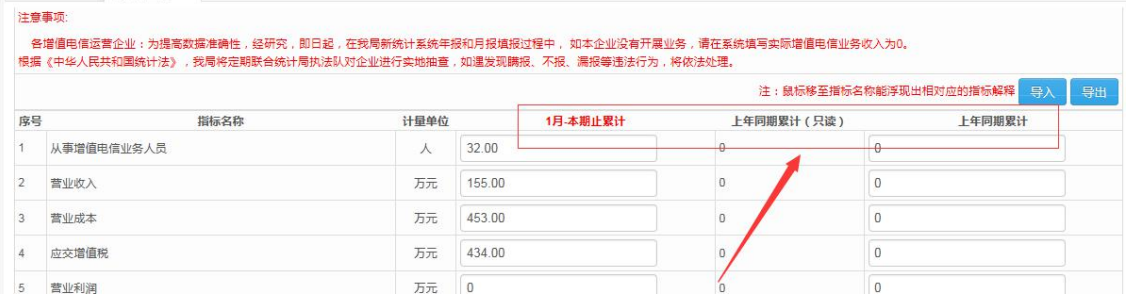

将鼠标移动值指标名称下,系统自动加载其指标解释:

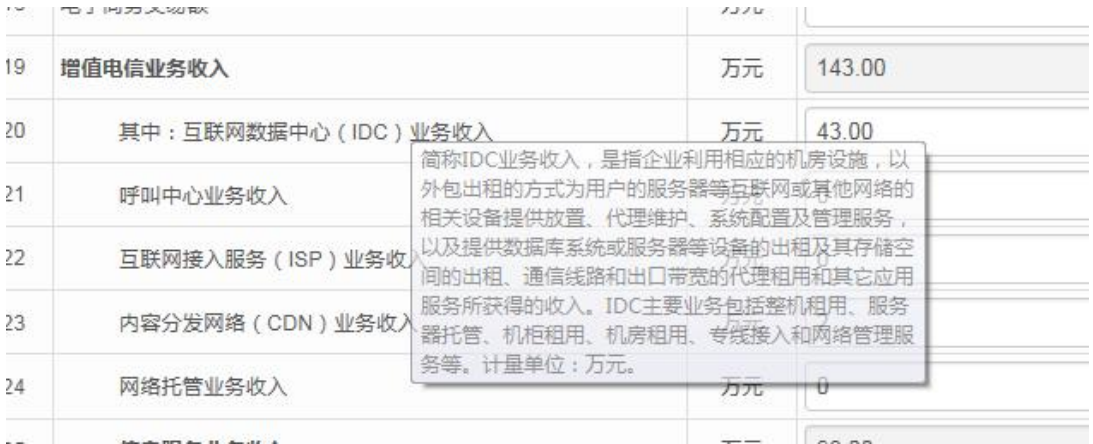

若存在指标未填写数值的情况,点击【提交】时提示:

此时应检查页面上那个指标漏填写了,若实际为 0,则用 0 补齐指标后提交

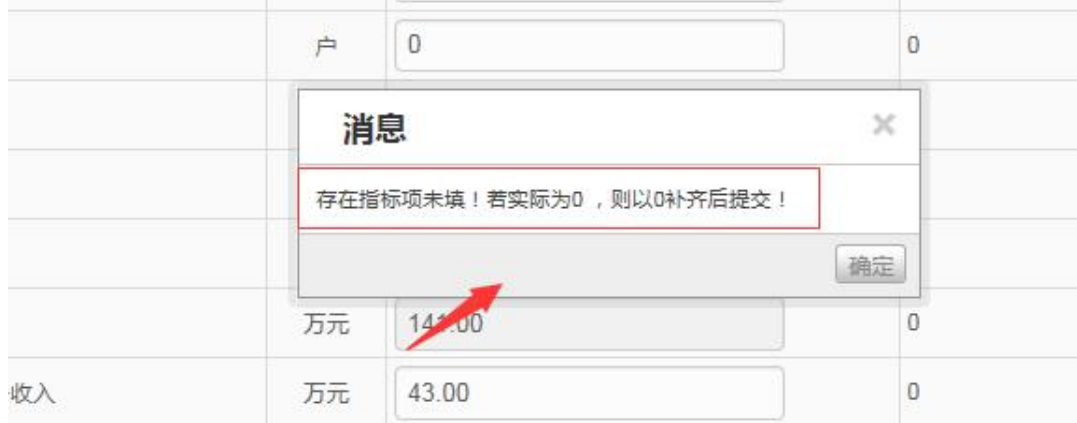

若某指标填写值超过 5 位数, 则系统会提示: 请注意单位"万元":

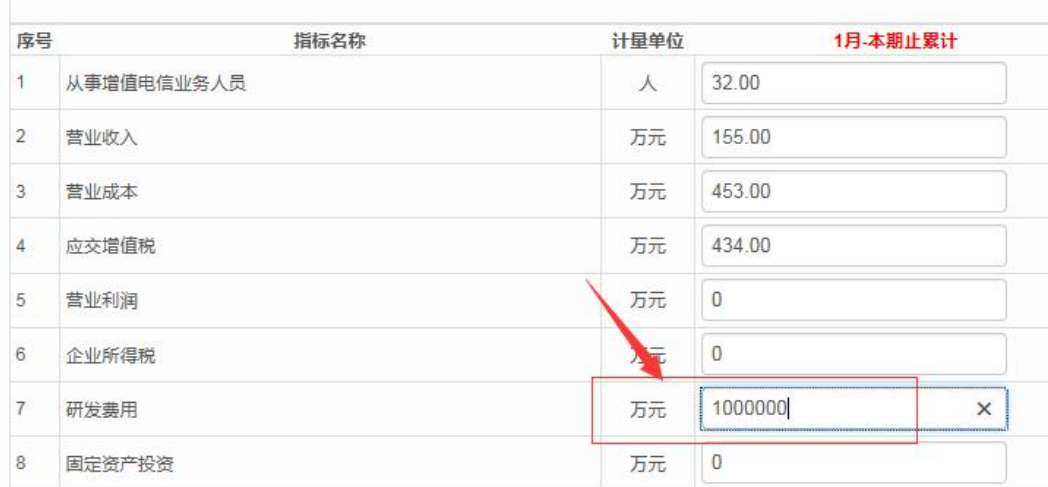

注意序号 18 与 27 之间的关系:

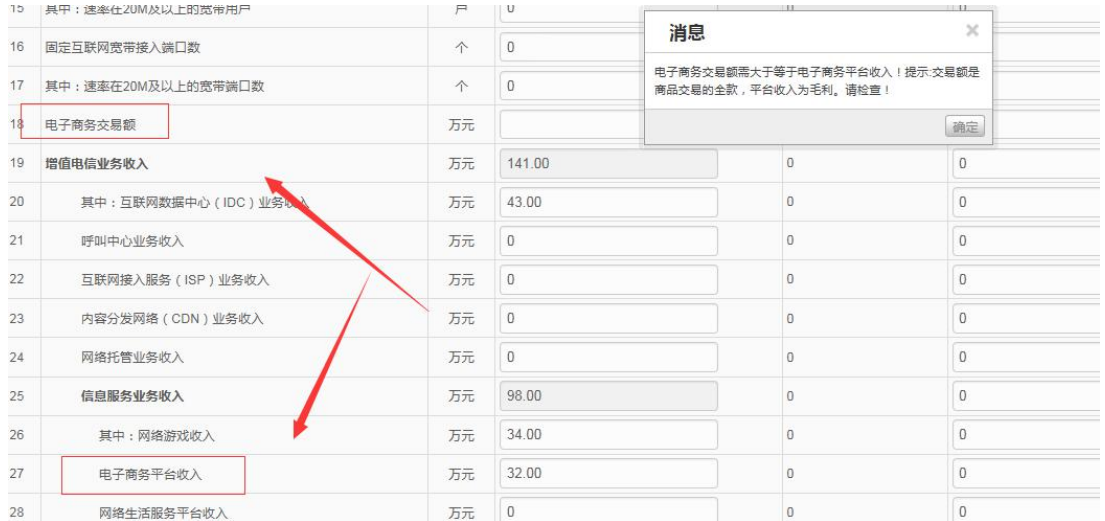

若某个指标填写的值小于上月填写的值,系统会给提示,若实际就是小于上月,则可忽略提 示继续填报:

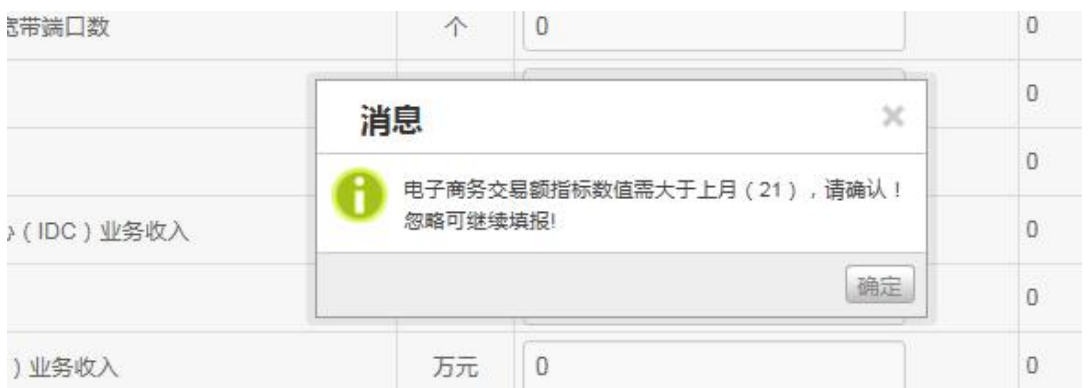

#### 序号 19 与 25 两个指标分别是其从属指标之和,无需用户填写,系统自动根据从属指标汇总:

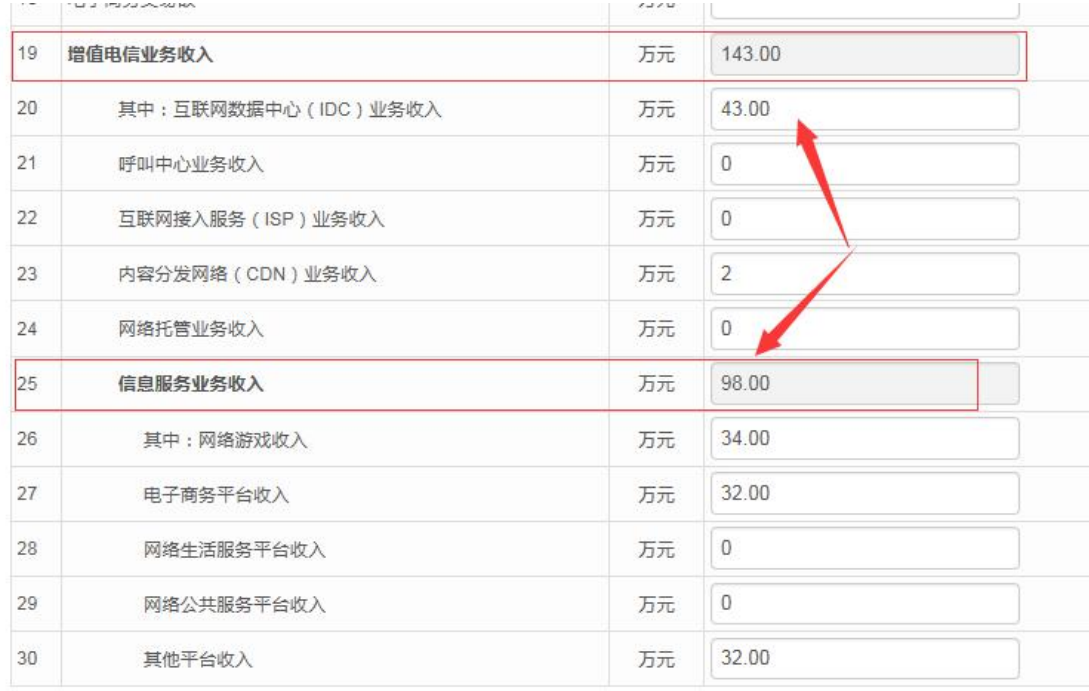

请注意需要 2 与序号 19 之间的逻辑关系:

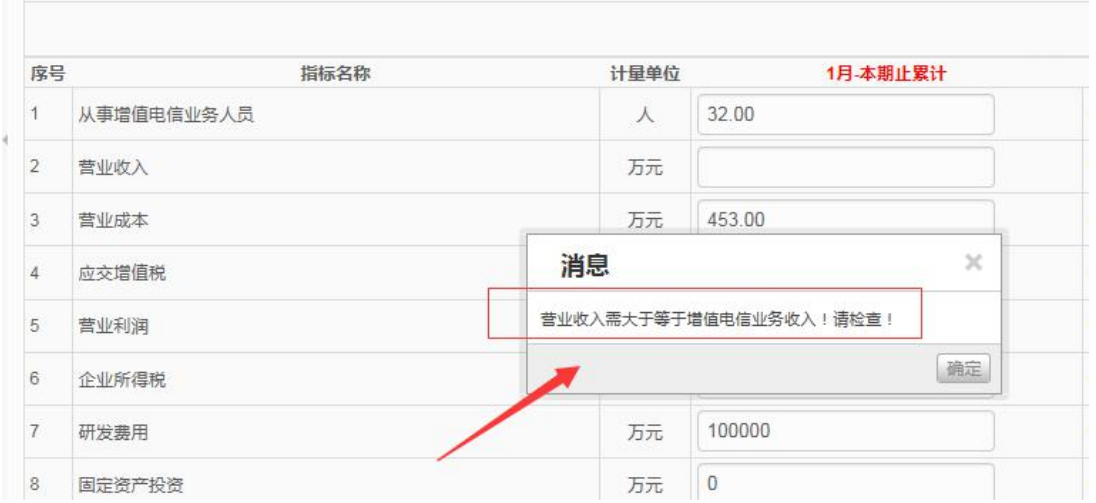

注:为了您能能好的遵守指标间的逻辑规则,避免因逻辑错误使得月报被退回,若发现以上 的提示不存在时,请您手动清理浏览器缓存记录:

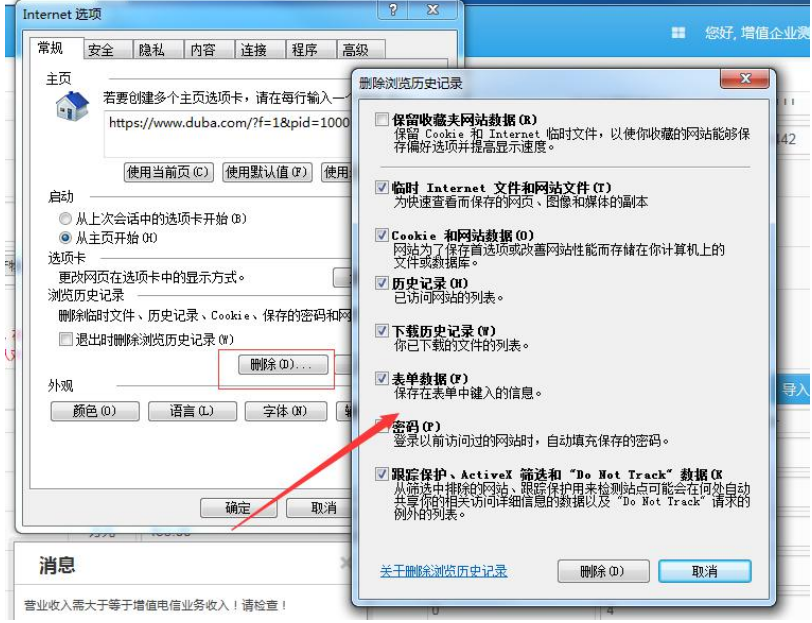

#### 填写好后,点击【提交】或【暂存】

 $\mathbf{x}$  and  $\mathbf{x}$  and  $\mathbf{x}$  and  $\mathbf{x}$ 

【提交】:状态为"待审核",在管理员审核通过前,都可以通过列表下的<sup>修改</sup>修改数据; 【暂存】:状态为"未提交",下次可在列表上点击 中报 继续填报数据。

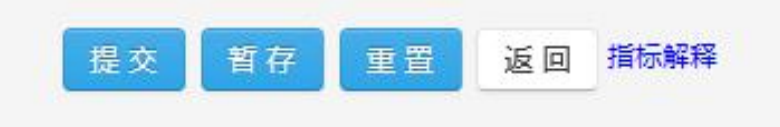

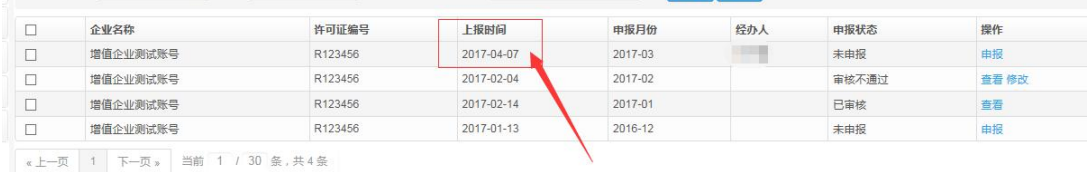

<span id="page-12-0"></span>列表中的上报时间以第一次提交审核的时间为准,今后修改等操作不改变上报时间:

## **3.2**、年报申报

## **3.2.1** 增值企业年报申报

点击左侧功能菜单的【增值企业年报申报】,系统会在右侧打开增值企业年报申报界面,

如下图所示:

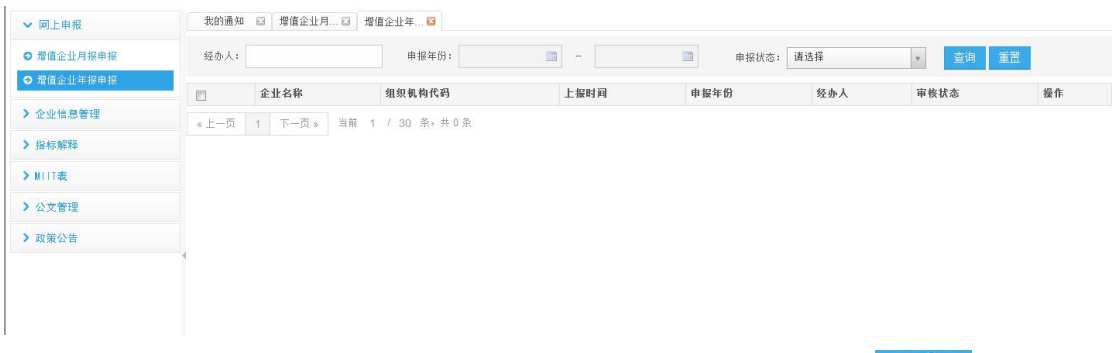

查询条件: 经办人、上报时间、申报状态;选择,填写查询条件,点击 <sup>查询 </sup>按钮查询增 值企业年报;

1、在系统上下载好模板后导入系统

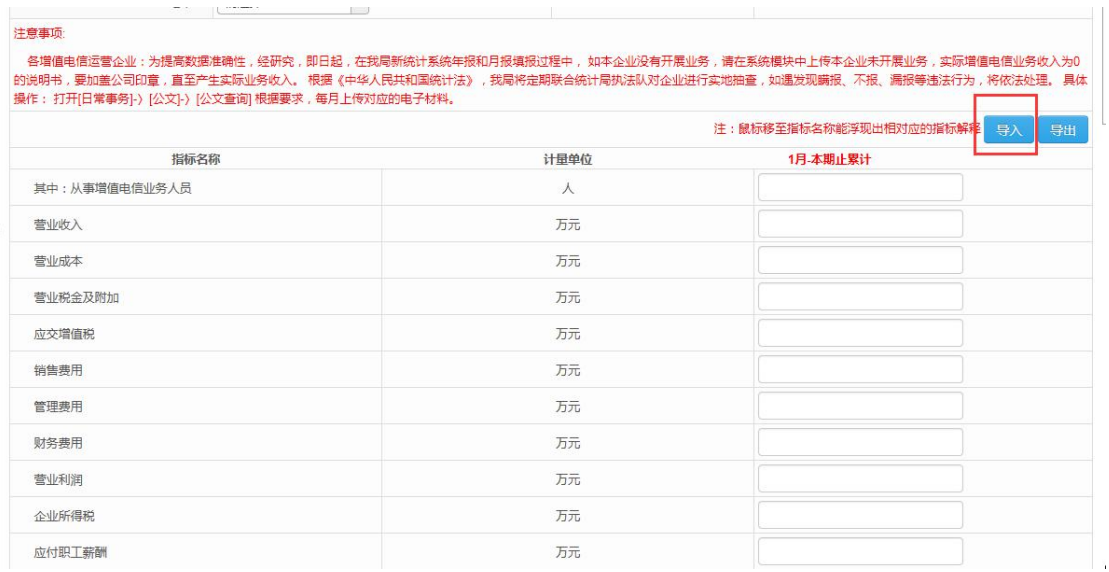

#### <span id="page-13-0"></span>2、直接在体统上填写

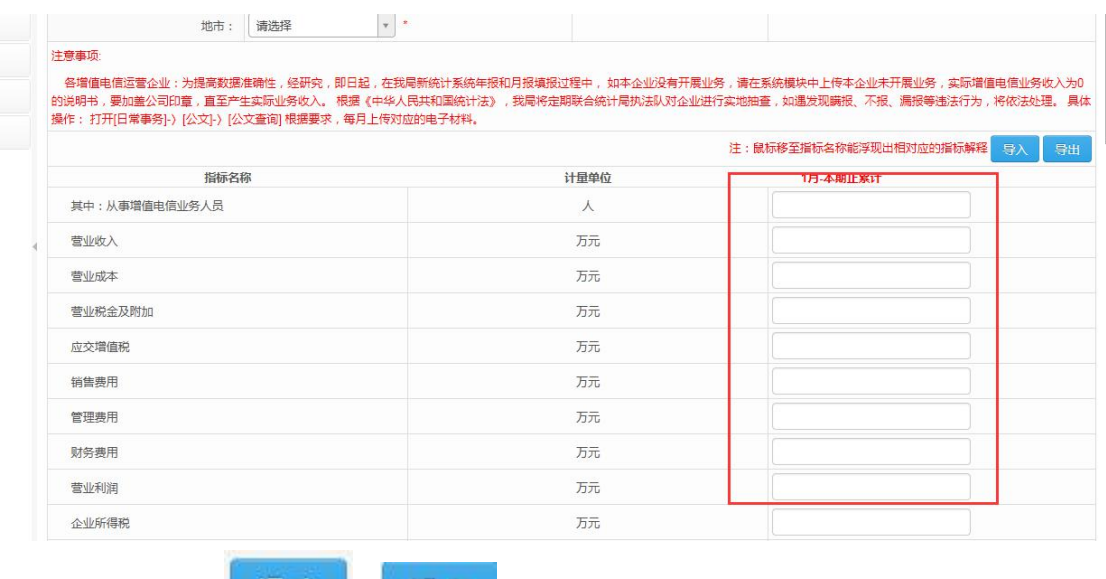

填写好后,可点击

## **3.3** 企业信息管理

企业可自行维护基本信息:

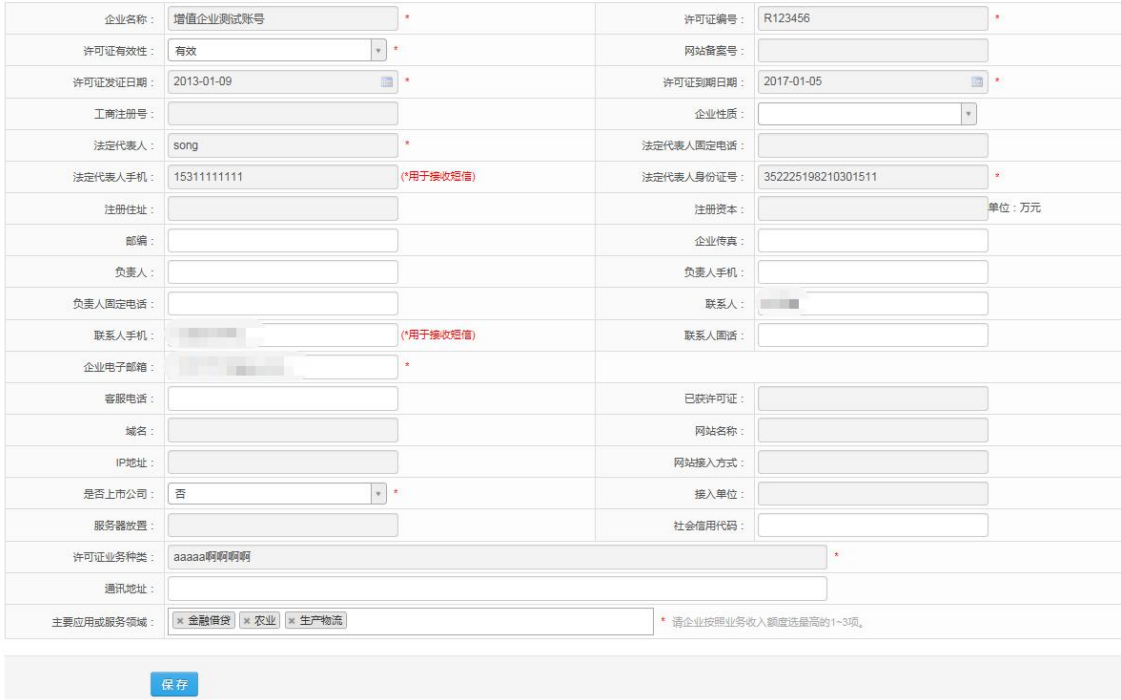

## **3.4** 指标解释

可在该页面上下载管局人员上传的指标解释详细文档:

<span id="page-14-0"></span>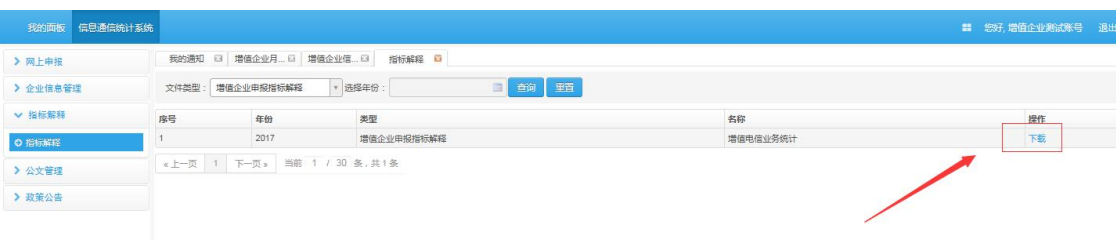

## **3.5**、公文管理

## **3.5.1** 公文查询

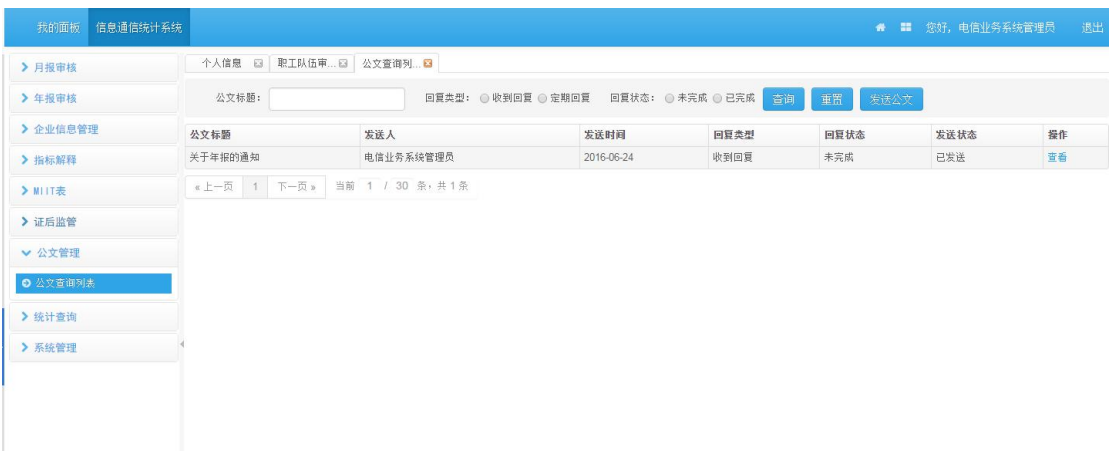

查询条件: 公文标题、回复类型、回复状态;选择,填写查询条件点击 <sup>查询</sup> 按钮查询指 定公文;

点击 重置 核钮, 重置查询条件

## **3.5.2** 回复公文

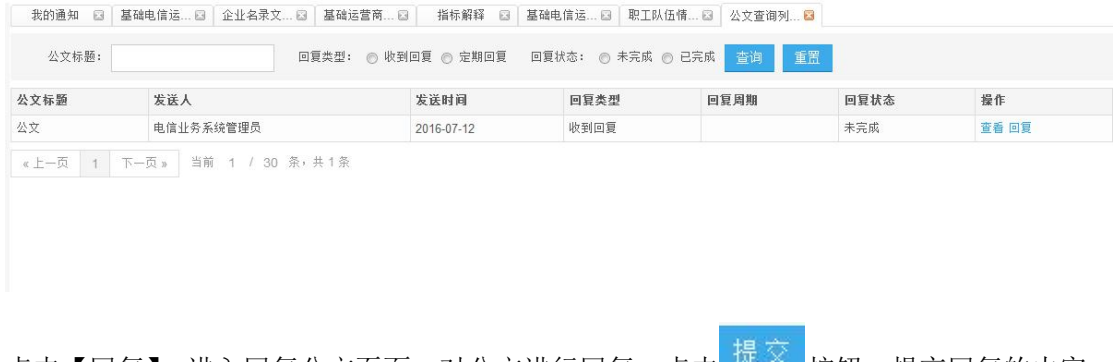

<span id="page-15-0"></span>点击 返回 放弃公文回复并返回上一级页面

## **3.5.3** 查看公文回复情况

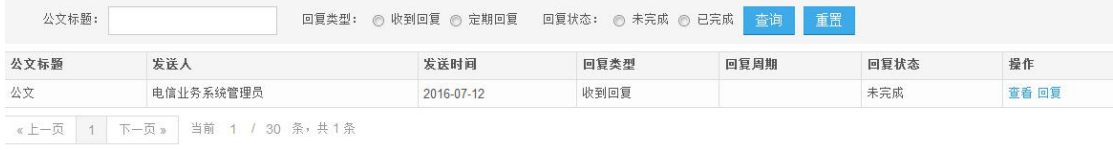

#### 点击【查看】,查看公文详情及公文回复情况

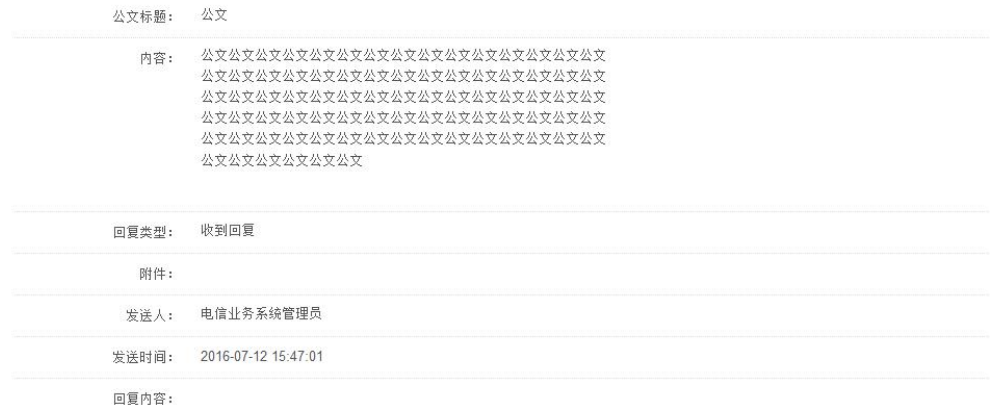

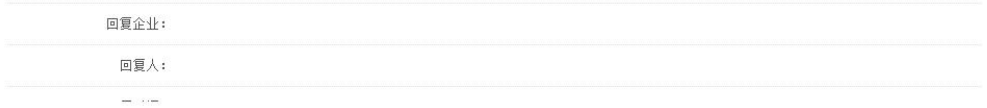

#### 点击回复情况(例如"2/6"),查看企业具体回复情况;

#### 点击【提醒回复】,发送短信提醒未回复公文的企业对公文进行回复

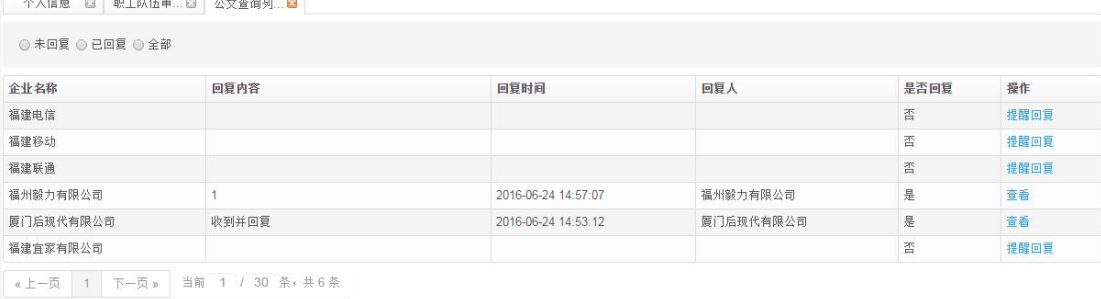

遥回

<u> La Carlo II de la Carlo II de la Carlo II de la Carlo II de la Carlo II de la Carlo II de la Carlo II de la C</u>